# Before You Begin...

Before You Start Creating... Before You Ruin Your GEOS Disk... Make A Backup Copy !! Make A Work Disk !!

#### Here's How...

Wit

1. Set up your computer and disk drive according to the instructions in the Commodore manual. You should have a blue screen with the word READY and a flashing white prompt

2. Connect a mouse or joystick to port 1 (the port closer to the front of the machine).

3. Insert the GEOS disk into the disk drive, label side up. Close the door.

4. Type LOAD "GEOS",8,l (then press' RETURN). A message will appear on the screen saying BOOTING GEOS. In a few moments the GEOS deskTop will appear.

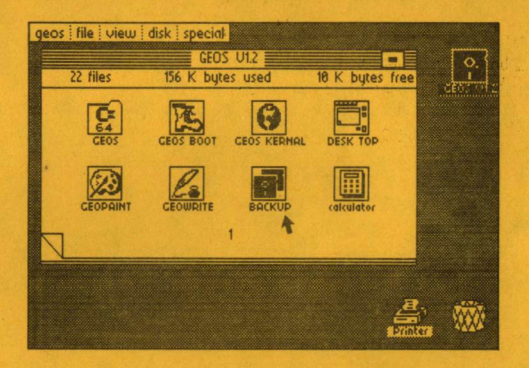

5. As you press the mouse or joystick in different directions, an arrow (pointer) will move around the screen. Use the joystick to move the arrow over the picture of the two disks for the **BACKUP** file (see screen above).

6. Press the mouse button or joystick fire button once. The picture will change appearance.

7. Use the joystick to move the arrow over the word file in the command bar at the top of the screen. Press the mouse or fire button once. A menu will appear below the word file with several different commands. The arrow will automatically appear over the word open. Press the mouse or fire button.

8. The screen will tum blue and the following message will appear:

DISK BACKUP/RESTORE UTILITY INSERT DESTINATION DISK TO BE FORMATTED AND ENTER 'F TO FORMAT, OR 'Q' TO QUIT (F/Q)?

9. Remove the GEOS disk from the drive and insert a fresh blank disk into the drive, close the drive door.

10. Type F (then press RETURN). The following message will appear as the disk drive formats the destination disk:

FORMATTING DESTINATION DISK...

When the destination disk has been formatted, the following message will appear:

INSERT SOURCE DISK, AND ENTER 'C' TO

COpy (C)?

NOTE: If the disk drive light is flashing at this point, a disk error has occured, tum your computer off and then back on and start over.

11. Remove the formatted disk from the drive, for the remainder of these instructions this disk will be refered to as the destination disk.

12. Re-insert the GEOS disk (this will be the source disk), close the door, and type C (then press RETURN). The screen will display:

READING SOURCE DISK...

The computer will read data off of the GEOS (source) disk for a few moments and the screen will display:

PLEASE INSERT DESTINATION DISK

13. Remove the GEOS (source) disk from the drive and insert the destination disk, close the door. The drive will automatically start writing data to the disk and the screen will display:

WRITING DESTINATION DISK...

When the data has been written, the following message will appear:

PLEASE INSERT SOURCE DISK

14. Remove the destination disk and insert the GEOS (source) disk. The drive will automatically start reading data from the GEOS disk as soon as the door is closed, when the data has been read in the message to insert the destination disk will appear again. Follow the directions that appear on the screen until the disk copy is complete. When the disk has been successfully copied the screen will display:

BACKUP COMPLETE!

INSERT GEOS BOOT DISK

AND PRESS RESfORE

15. Remove the destination disk and insert the GEOS disk, close the drive door. Press the RESTORE key on the keyboard. The screen will display: BOOTING GEOS... In a few moments the GEOS deskTop will appear on the screen.

-16. Take the destination disk and put it in a safe place. This is your backup copy of the entire GEOS program disk. If you should ever have any difficulty booting GEOS or if you accidently delete a program, it can be restored from this disk. See Restoring GEOS in the manual.

17. If you recieved GEOS with your Commodore computer, you already have a work disk with enough space to get started. If you purchased GEOS seperately, repeat steps 1 through 15 with another blank disk. This disk will be your work disk. You are now ready to proceed to Chapter 2: GEOS Training Camp.

# **On The Importance of Making Work Disks**

Your original GEOS disk is intended as a **program** disk not a **work** disk. Berkeley Softworks has packed a new operating system, two applications, six desk accessories, 5 fonts, and several printer drivers all onto one disk. As a result, there is no room left on the disk for you to create your own documents or even run a desk accessory. This is why you must create one or more work disks.

GEOS has been designed so you may easily tailor disks for specific purposes. For example, if you are going to write a large report, you may choose to create a work disk containing only geoWrite, the deskTop, and the fonts you plan on using in the report. This will leave plenty of space on the disk for your document.

The easiest way to create a work disk is to use the BACKUP utility program to create a copy of the original GEOS disk, then delete some files on the copy to create workspace. If you have followed the instructions on this sheet, you should already have two complete copies of the original disk: one that you have labeled BackUp and placed aside in a safe place, and one copy which will be the work disk.

**NOTE:** The original GEOS disk must be used to first boot GEOS. Although you can make a complete copy of GEOS, only the original disk can be used to load the system into memory. Once booted, you should remove the original disk and use a work disk.

## **Printers and Interface Cards**

GEOS will work with over twenty different printers and several interface cards. A list of those currently supported can be found on the reverse side of this sheet. Seven of the printer drivers on this list are found on the GEOS side of the disk. Four other drivers are located on the last page of the Disk Notepad on the Q-Link side.

If you don't find your particular printer listed, don't despair - most printers are compatible with one of the printers listed and can use the same setup. If you find some combination not listed that works for you, please let us know so we can help others in the same situation. If you can't get anything to work, please call us for help. We may have tested your printer by then and be able to help get you up and running.

As new printers become available, Berkeley Softworks will write new printer drivers to support these devices. These drivers will be made available to registered GEOS users for the cost of the media plus shipping and handling. They will also be available for downloading on Quantum Link.

### Printers and Interface Cards (replaces page 2-26 in the manual)

PRINTER Blue Chip M120/1O

C.Itoh 8510

Commodore 1525 Commodore MPS-801 Commodore MPS-803 Commodore MPS-1000 Epson MX-80/100

Epson FX-80/100, RX-80/100 Epson JX-80

Ergo Hush80CD Mannesmann Talley Spirit

Okidata Okimate 10 Okidata Microline 92

Okidata 120 Panasonic KX-I090

Panasonic KX-PI091

Seikosha SP-l000VC Star Oemini lOX

Star SO-1O/15

Star SO- IOC Toshiba PA7253

#### **SETUP**

Set card to Epson or transparent, use BIueChip driver. Set interface card to Prowriter or transparent, use the C.Itoh driver. Use MPS-801 driver. Use MPS-801 driver. Use MPS-l000 driver. Use MPS-l000 driver. Set interface card to Epson or transparent, use the Epson MX-80 driver. Set interface card to Epson or transparent, use Epson FX-80 driver. Set interface card to Epson or transparent, use Epson JX-80 driver\*. Use MPS-l000 driver. Set interface card to Epson or transparent, use BlueChip driver. Use Okimate 10 driver\*. Set interface card to Oki or transparent, use Oki ML92/93 driver\*. Use Comm Compat driver. Set interface card to Epson, or transparent use the Epson MX-80 driver. Set interface card to Epson or transparent, use Epson FX-80 driver. Use Comm Compat driver. Set interface card to Epson, or transparent use the Epson MX-80 driver. Set interface card to Epson or transparent, use Star *SG-I0/lS* driver\*. Use printer's Star mode. Use Comm Compat driver. Set interface card to Prowriter or transparent, use C.Itoh 8510 driver.

\* These printer drivers are located on the back side of the GEOS disk. To use one of these drivers, delete a driver off the front of the disk and copy the desired driver to the front.

Interface Notes:

- 1. The printer is always addressed as device #4 on the serial bus, so set the
- interface card or pnnter to device #4. 2. Tested cards are: Cardco Card?+G, G-Whiz, Super G; Micrographix MW350; Telesys TwboPrintGT; Xetec Graphic Printer Interface, Super Graphix, Super Graphix Jr.